## TUTORIAL Richiesta Iscrizione Albo dei sostituti Presidenti di Seggio – Bari [Egov2]

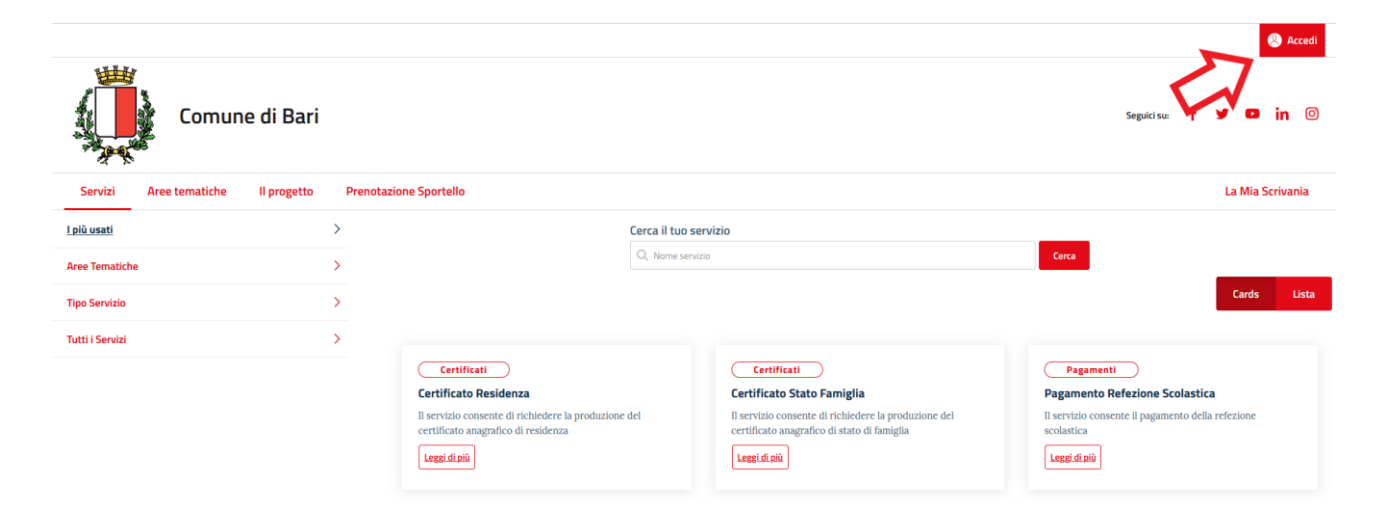

1. Cliccare sul tasto accedi per autenticarsi mediante SPID/CIE/CNS

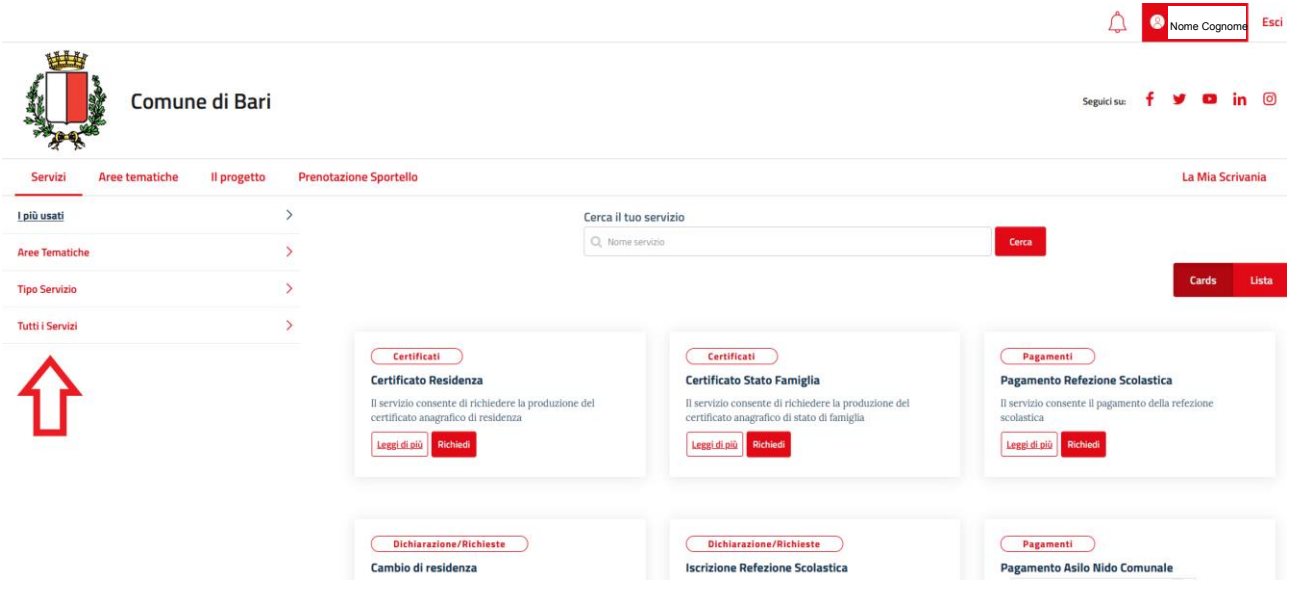

- 2. Cliccare su "Tutti i servizi"
- 3. Nella barra di ricerca "Cerca il tuo servizio" digitare "presidenti" e premere invio o cliccare sul tasto cerca

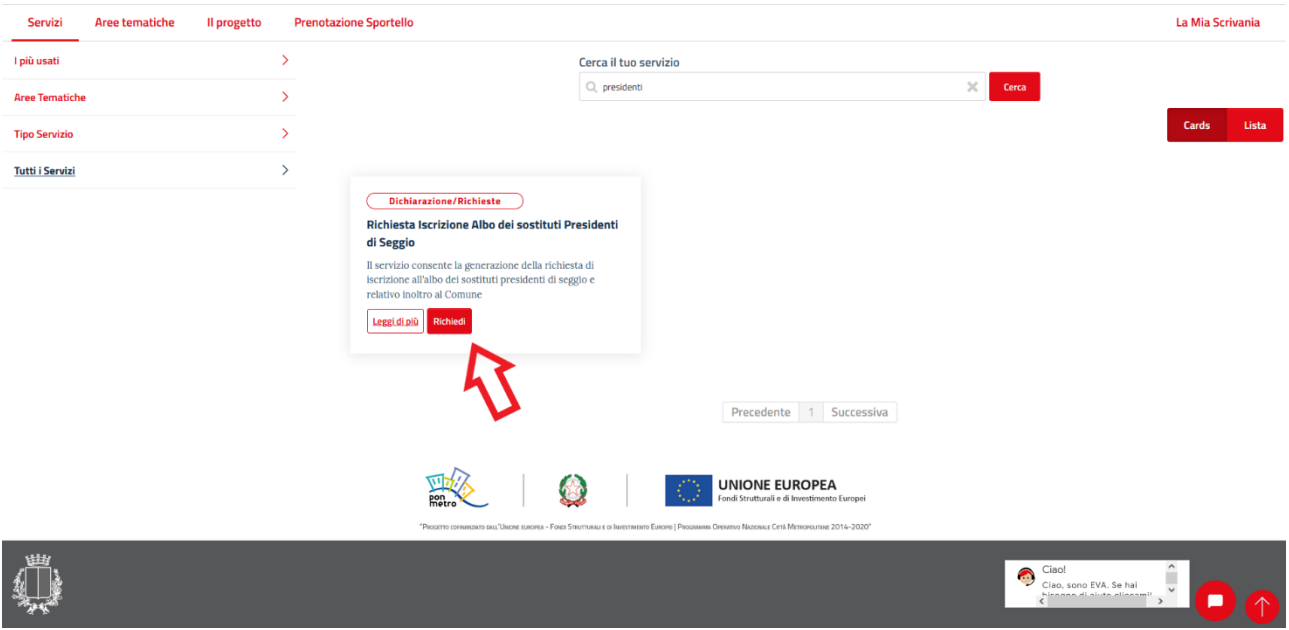

4. Cliccare su "Richiedi" e procedere alla compilazione del form per poter inviare l'istanza di iscrizione